## Telemedicine Instructions & Workflow

## Download Zoom:

- Provider to install the "Zoom" application on his/her computer and/or phone
  - Zoom is available for free Download Center for Zoom Apps and Plugins
  - Zoom is also a free app from the Play store (Android) or from the App Store (iPhones)
- No account is required to attend a call

## Workflow:

- 1. The Nurse starts the Zoom conference and contacts the provider.
- 2. The provider opens the Zoom application on his/her device.
- 3. The provider selects "Join a meeting"
- 4. The provider types the meeting number (10 digit number provided by the Nurse)
- 5. The nurse "accepts" the meeting guest in Zoom
- 6. The nurse brings the WOW in place, by the patient.
- 7. The provider selects: Request Camera Control
- 8. The Provider moves and zooms the camera as needed:

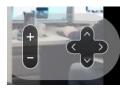

- 9. Once the consult is over, the Provider selects: "Leave the Meeting"
- 10. Consult ended